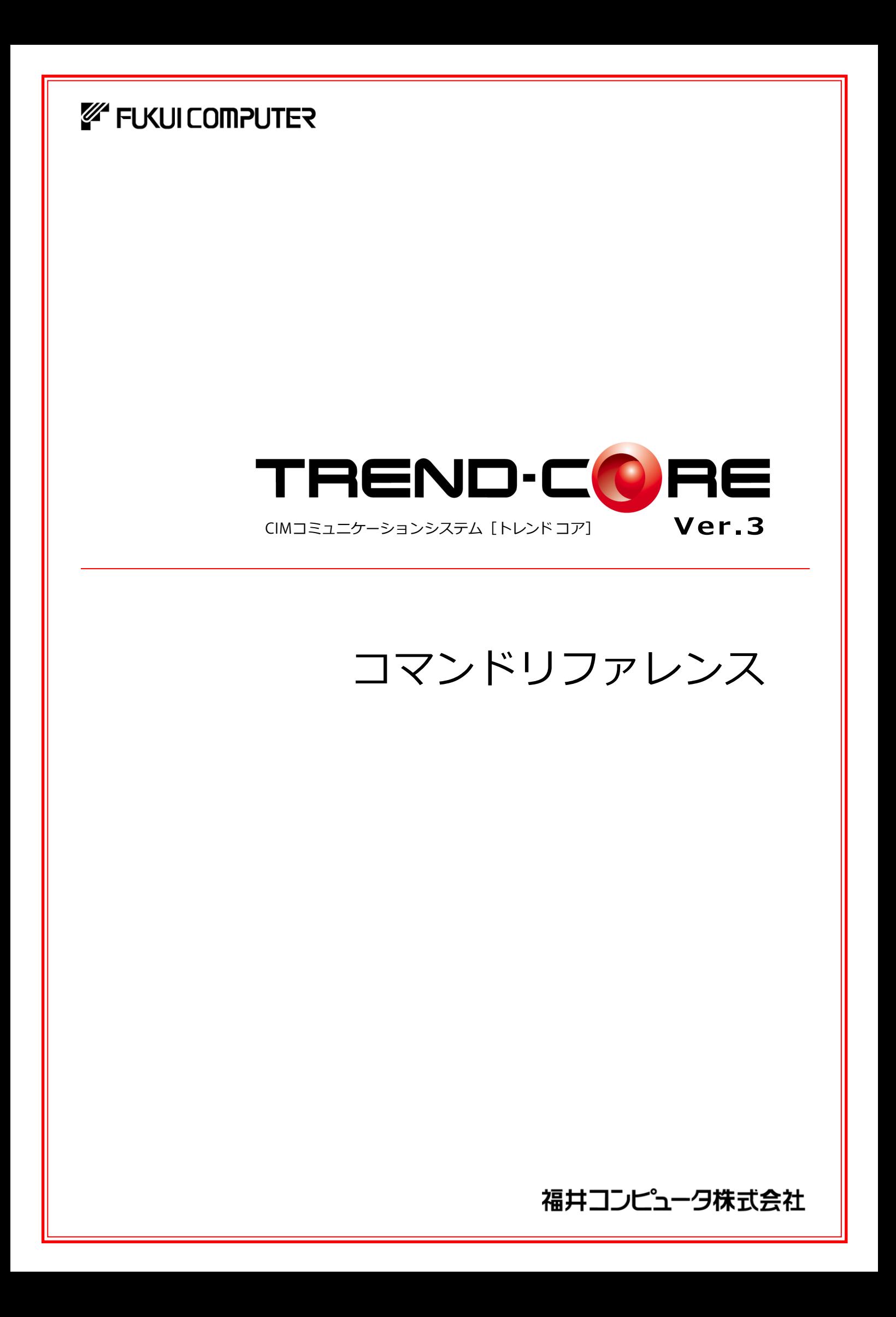

本書では、TREND-COREのコマンドを紹介しています。 コマンドの詳細は、ヘルプを参照してください。

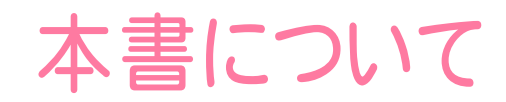

目次

( ※解説がオプションプログラムの内容である場合が あります。ご了承ください。 )

## TREND-CORE コマンドリファレンス

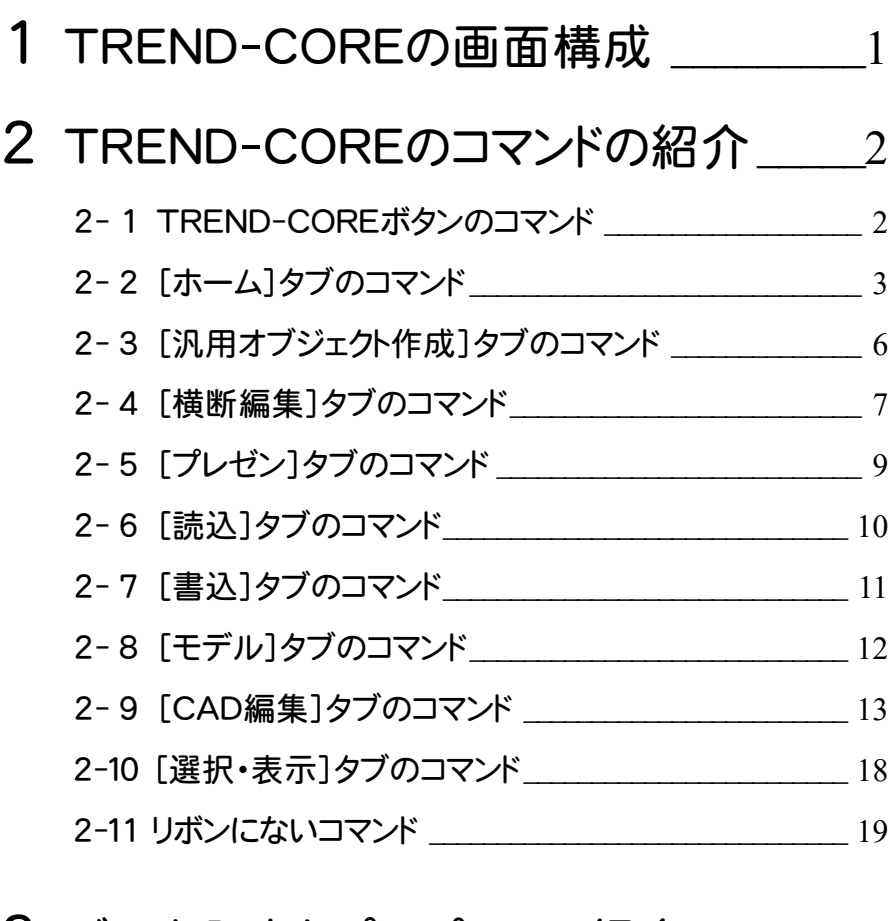

### 3 データ入力とプロパティの紹介\_\_\_\_\_\_ 20

![](_page_1_Picture_231.jpeg)

TREND-COREの画面まわりの機能を確認します。

![](_page_2_Figure_2.jpeg)

![](_page_2_Picture_188.jpeg)

## **2** TREND-CORE のコマンドの紹介

### **2 - 1** TREND-CORE ボタンのコマンド

TREND-COREボタンのコマンドを紹介します。

![](_page_3_Picture_3.jpeg)

![](_page_3_Picture_160.jpeg)

### **2 - 2** [ホーム]タブのコマンド

#### [ホーム]タブのコマンドを紹介します。

![](_page_4_Picture_296.jpeg)

![](_page_4_Picture_297.jpeg)

![](_page_5_Picture_278.jpeg)

![](_page_6_Picture_281.jpeg)

### 2-3 [汎用オブジェクト作成]タブのコマンド

#### [汎用オブジェクト作成]タブのコマンドを紹介します。

![](_page_7_Picture_258.jpeg)

![](_page_7_Picture_259.jpeg)

![](_page_8_Picture_260.jpeg)

### **2 - 4** [横断編集]タブのコマンド

横断編集ウィンドウの[横断編集]タブのコマンドを紹介します。

![](_page_8_Picture_261.jpeg)

![](_page_8_Picture_262.jpeg)

![](_page_9_Picture_272.jpeg)

![](_page_10_Picture_199.jpeg)

![](_page_10_Picture_1.jpeg)

[プレゼン]タブのコマンドを紹介します。

![](_page_10_Picture_200.jpeg)

![](_page_10_Picture_201.jpeg)

**2 - 6** [読込]タブのコマンド

#### [読込]タブのコマンドを紹介します。

![](_page_11_Picture_271.jpeg)

![](_page_11_Picture_272.jpeg)

### **2 - 7** [書込]タブのコマンド

#### [書込]タブのコマンドを紹介します。

![](_page_12_Picture_259.jpeg)

![](_page_12_Picture_260.jpeg)

### **2 - 8** [モデル]タブのコマンド

#### [モデル]タブのコマンドを紹介します。

![](_page_13_Picture_260.jpeg)

![](_page_13_Picture_261.jpeg)

![](_page_14_Picture_292.jpeg)

### **2-9 [CAD 編集]タブのコマンド**

#### [CAD編集]タブのコマンドを紹介します。

![](_page_14_Picture_293.jpeg)

![](_page_14_Picture_294.jpeg)

![](_page_15_Picture_296.jpeg)

![](_page_16_Picture_352.jpeg)

**15**

![](_page_17_Picture_291.jpeg)

![](_page_18_Picture_222.jpeg)

**2 -10** [選択・表示]タブのコマンド

#### [選択・表示]タブのコマンドを紹介します。

![](_page_19_Picture_262.jpeg)

![](_page_19_Picture_263.jpeg)

![](_page_20_Picture_229.jpeg)

### **2 -11** リボンにないコマンド

以下のコマンドは、コマンドコレクションにのみあります (※コマンドコレクションについては、P.24参照)

![](_page_20_Picture_230.jpeg)

**3** データ入力とプロパティの紹介

データを入力する際、コマンドサポートウィンドウで入力方法(線分、1点など)、高さ、プロパティの内容(データの名 称、幅などの形状、色など)などを設定することができます。

【データの入力時】 【データの選択時】

![](_page_21_Figure_4.jpeg)

**3 - 1** スナップモード

スナップモードとは、図面上のデータ(図形からできる頂点、線分)や補助線、グリッドを利用して、マウスで正確な 位置をつかむ(スナップする)機能です。

スナップモードは、データの入力時にコマンドサポートウィンドウのアイコンをクリックすることで、オンオフの状態を 切り替えて使用します。

![](_page_22_Figure_3.jpeg)

![](_page_22_Picture_179.jpeg)

### **3 - 2** DXDY

データの入力や編集をするときに、コマンドサポートウィンドウの[DXDY]をクリックすると、クリックした位置からの 相対座標、または距離、角度を指定できます。

![](_page_22_Figure_7.jpeg)

### **3 - 3** 入力モード

ここでは、データの入力において、よく見られる入力モードについて紹介します。 下記以外の入力モードについては、ヘルプを参照してください。

![](_page_23_Figure_2.jpeg)

**入力モードによっては、複数の タイプが用意されています。**

![](_page_23_Picture_155.jpeg)

![](_page_24_Picture_150.jpeg)

### **3 - 4** プロパティ

ここでは、データのプロパティでよく見られる共通的な内容を紹介します。

プロパティの基本・形状について

[側溝]などのデータのプロパティには[基本]タブがあります。ここでは、名称、型番を設定します。 [側溝]など一部のコマンドの[基本]タブには形状に関する設定があり、形状を選ぶことができます。

![](_page_24_Picture_151.jpeg)

![](_page_24_Picture_152.jpeg)

プロパティで見られる共通的な属性の1つに[色]タブがあります。ここでは、平面・3Dビューなどで表示する データの色を設定します。

平面ビューで表示する色は[2D色]で設定し、3Dビューなどで立体を表示する色は[3D色]で設定します。 クリックして表示される[塗りつぶし]ダイアログで、色を設定します。

![](_page_25_Picture_3.jpeg)

**3 - 5** コマンドコレクション

入力されているデータを選択したときにコマンドサポートウィンドウに表示されるコマンドコレクションについて紹介します。 データを選択すると、コマンドコレクションにはデータに関連する編集機能が表示されます。 コマンドコレクションを使用することで、リボンのタブを切り替えることなく、コマンドを実行することができます。

![](_page_25_Picture_100.jpeg)

# 索引

角度寸法線 15 角度つき矩形 14,23 角度つき矩形領域 14 カッター 6 カット 16 簡単地盤 4

 $\overline{\phantom{a}}$ 

![](_page_26_Picture_698.jpeg)

削除 16 作図表現 18 座標SIMA出力 11 座標デジタイズ 19 座標プロット 19 左右に並べて表示 18

### 正多角形 23 整列複写 16 施工DB出力 11 施工DB読込 10 接線 8,14 線 6 線間(3D) 19

![](_page_27_Picture_738.jpeg)

#### こうしょう たい

![](_page_27_Picture_739.jpeg)

![](_page_27_Picture_740.jpeg)

![](_page_27_Picture_741.jpeg)

![](_page_28_Picture_473.jpeg)

![](_page_28_Picture_474.jpeg)

![](_page_28_Picture_475.jpeg)

リンクプロパティ更新 12

連続ベジェ曲線 8,14

![](_page_28_Picture_476.jpeg)